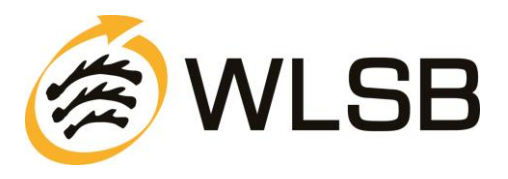

## **Anleitung zum Online-Antragsverfahren Kooperation Schule-Verein**

### **Anmeldung im Internet-Portal www.meinWLSB.de**

Sie melden sich auf dem Internet-Portal unter [www.meinwlsb.de](http://www.meinwlsb.de/) wie folgt an:

Bitte geben Sie in das Feld "*Benutzernamen*" den Benutzernamen ein, den Sie mit Ihren Zugangsdaten von uns erhalten haben. Bitte geben Sie in das Feld "*Kennwort*" das Kennwort ein, das Sie mit Ihren Zugangsdaten von uns erhalten haben.

Achten Sie bitte hierbei auf die Groß- und Kleinschreibung.

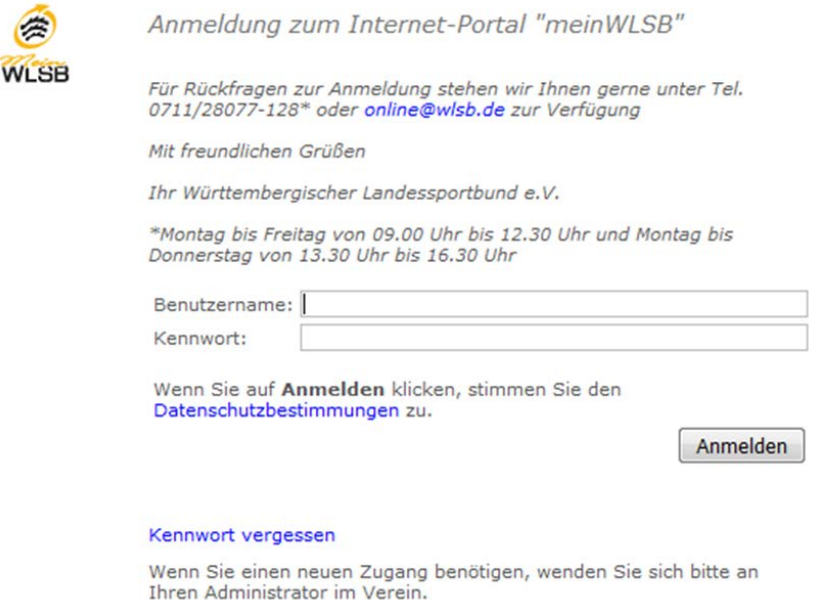

Klicken Sie bitte auf den Button "*Anmelden*". Es erscheint daraufhin der Startbildschirm des Internet-Portals meinWLSB.

**Hinweis für Nichtmitglieder:** Als Nichtmitgliedsverein haben Sie keine Zugangsdaten von uns erhalten. Bitte kontaktieren Sie uns unter der E-Mail [Kooperation-SV@wlsb.de,](mailto:Kooperation-SV@wlsb.de) wir werden dann prüfen ob eine Antragsstellung ermöglicht werden kann.

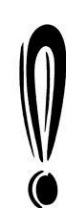

Sofern Sie Ihr Kennwort nicht mehr wissen und/oder dieses nicht mehr auffindbar ist, wenden Sie [si](javascript:void(0))ch bitte an Ihren Vorsitzenden. Im Notfall besteht die Möglichkeit sich automatisch ein neues Kennwort generieren zu lassen. Klicken Sie hierzu bitte auf "*Neuanmeldung/Kennwort vergessen*" und folgen Sie bitte den entsprechenden Schritten.

**Beachten Sie hierbei, dass die ursprünglich vergebenen Zugangsdaten überschrieben werden. Eine vorherige Abstimmung im Verein wird daher dringend empfohlen.**

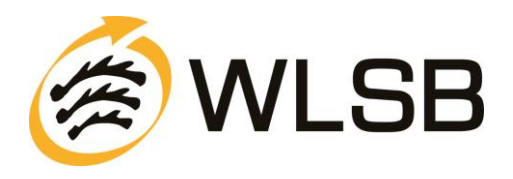

# **WICHTIGE INFORMATIONEN ZU BEGINN**

#### **Richtlinien Kooperation Schule-Verein**

Bitte lesen Sie sich vor der Antragsstellung die Ausschreibung (Richtlinien) zur Beantragung eines Kooperations-Zuschusses aufmerksam durch. Sie finden diese auf unserer Homepage unter <http://www.wlsb.de/zuschuesse-foerderung-landesjugendplan/kooperation-schule-verein> (Pfad: [www.wlsb.de](http://www.wlsb.de/) / Fördermittel / Schule und Verein)

## **Übersicht der Vorgehensweise zur Antragsstellung Kooperation Schule-Verein**

- 1. Bitte halten Sie alle benötigten Antragsdaten (z. B. Dienststellenschlüssel der Schule) bereit.
- 2. Kooperations-Antrag online im Internet-Portal www.meinwlsb.de **ausfüllen**, online "**versenden**" und **ausdrucken.**
- 3. **Unterschriebener Ausdruck** bis **spätestens 1. Mai** für das kommende Schuljahr an die WLSB-Geschäftsstelle senden.
- 4. Der WLSB prüft die sowohl online, als auch postalisch eingegangenen Anträge und entscheidet über die Zuschussvergabe.
- 5. Mit der Bewilligung Ihres Antrags erhält der Verein die Anleitung zur Online-Erfassung des Kurzberichts/Abrechnung. Der Kurzbericht kann dann ab dem **15. Juni der zweiten Schuljahreshälfte** im Internet-Portal www.meinwlsb.de erfasst werden.

## **Pflichtfelder**

Bitte beachten Sie, dass alle orangefarbigen Feldnamen auf Pflichtfelder hinweisen, die zwingend ausgefüllt werden müssen.

### **Rückkehr zum Hauptmenü**

Mittels Mausklick auf das meinwlsb-Logo oben links im Fenster gelangen Sie jederzeit zurück ins jeweilige Hauptmenü.

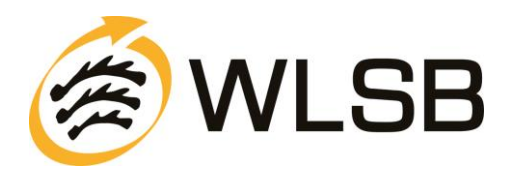

# **SCHRITT FÜR SCHRITT ANLEITUNG**

## **Schritt 1**

Nach erfolgter Anmeldung klicken Sie bitte im Menü "Kooperation" auf den Unterpunkt "Anträge Schule-Verein" (siehe Abb. 1).

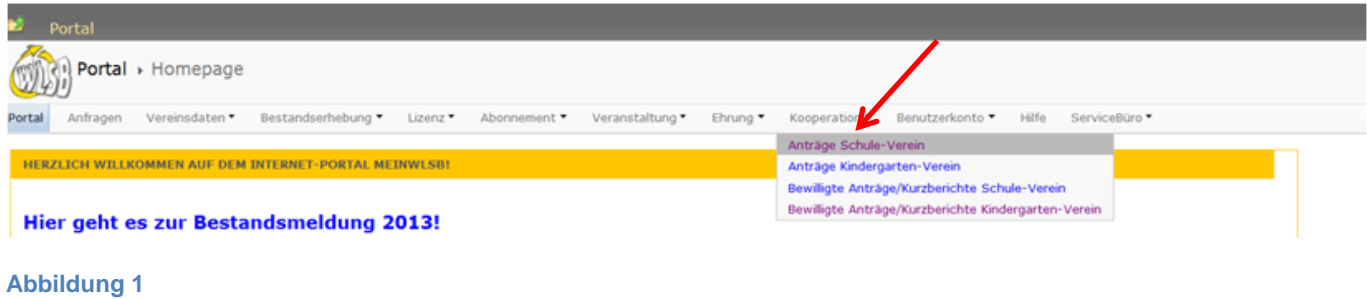

## **Schritt 2**

Um einen neuen Antrag zu erstellen, klicken Sie im sich öffnenden Fenster auf den Button "Neu" (siehe Abb. 2). Im nächsten Fenster erscheint ein Hinweistext, welche Unterlagen Sie zur weiteren Eingabe bereithalten müssen. Bitte klicken Sie anschließend auf "Ok".

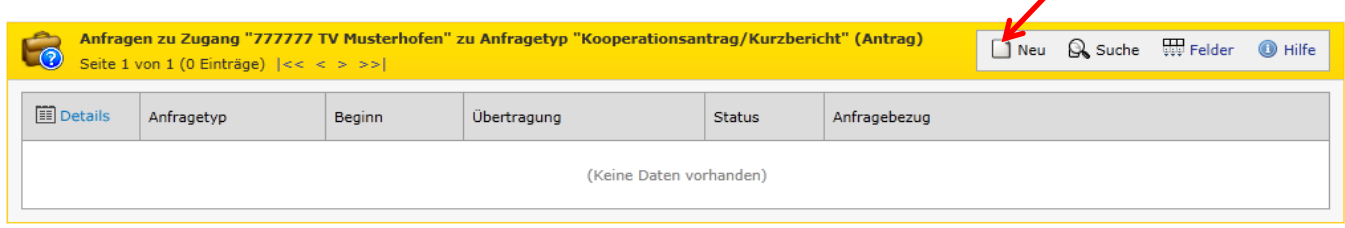

#### **Abbildung 2**

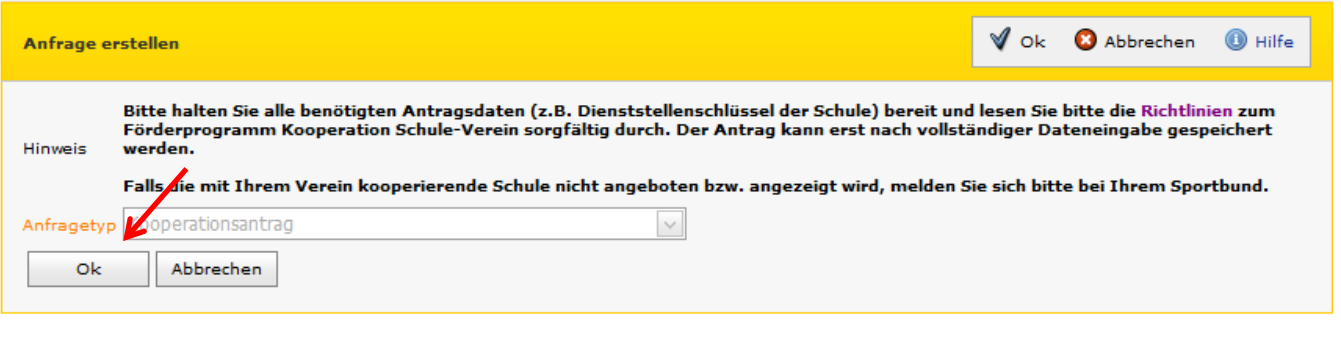

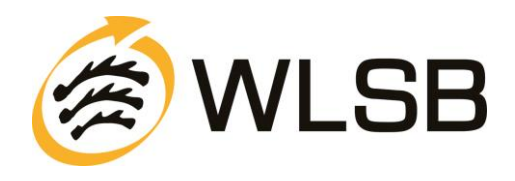

### **Schritt 3** Hier wird eine Übersicht aufgeführt. Klicken Sie hier bitte auf die Registerkarte "Antrag". Details zu Anfrage "27.02.2013 Kooperationsantrag/Kurzbericht" **Z** Bearbeiten  $\Box$  Versenden  $\blacksquare$  Löschen  $\Box$  Übersicht  $\Box$  Ausdrucke  $\Box$  Hilfe Daten **&** Antrag urde noch nicht versendet. Bitte beachten Sie, dass erst durch das Versenden  $\mathbb{N}$  der Antrag an den Sportbund übermittelt wird! Diese Anfrage Anfragetyp Status Kooperationsantrag/Kurzbericht Bearbeitung Ansprechpartner Telefon Email Bemerkung Transaktion

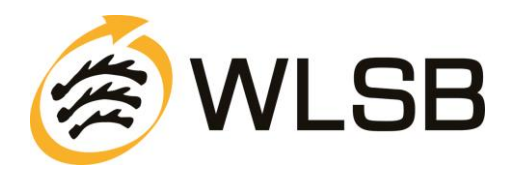

In diesem Schritt muss nun das Antragsformular ausgefüllt werden. Nach erfolgter Eingabe der Daten klicken Sie auf "Speichern".

#### **Unvollständig ausgefüllte Antragsformulare lassen sich nicht zwischenspeichern, diese sind beim erneuten Öffnen leer!**

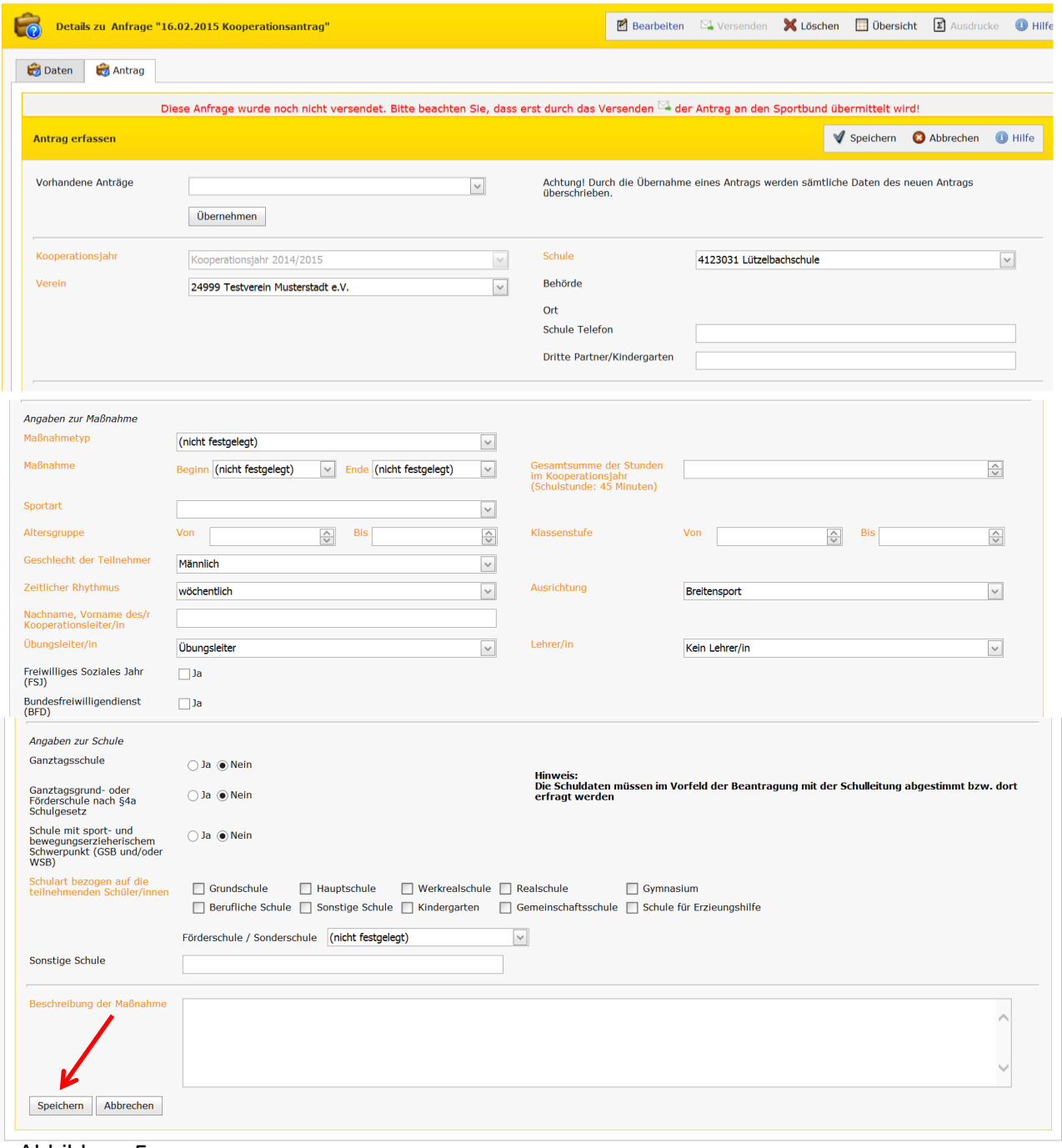

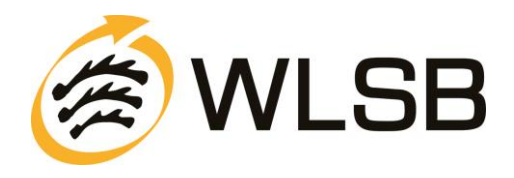

Falls Sie einen Antrag aus dem Vorjahr kopieren möchten. Wählen Sie hierfür im Feld "Vorhandene Anträge" den gewünschten Antrag und bestätigen Ihre Eingabe mit dem Button "Übernehmen".

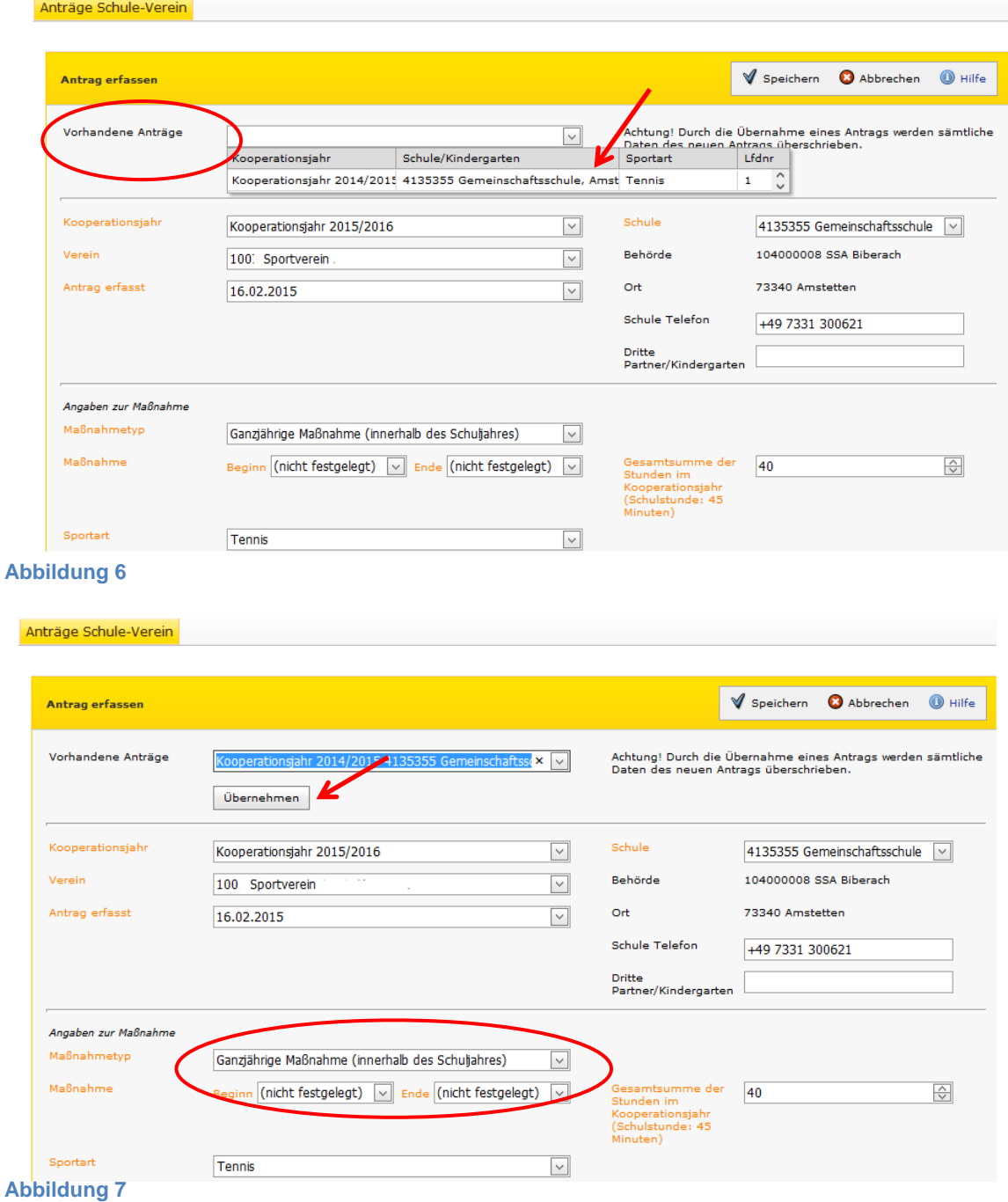

Bis auf die Daten zum Zeitraum der Maßnahme, werden alle Vorjahresinformationen in den neuen Antrag übernommen.

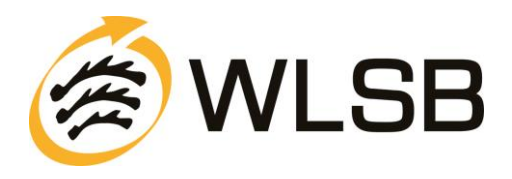

Nach dem Speichern des Antrags öffnet sich eine Übersicht. Hier erhalten Sie nochmals einen Überblick über die eingegebenen Daten. Bitte überprüfen Sie alle Angaben, falls Sie noch etwas ändern möchten klicken Sie auf "Bearbeiten" (Siehe Abb. 5, blauer Pfeil. Falls die Daten korrekt sind, klicken Sie nun auf "Versenden" (siehe Abb. 5, roter Pfeil).

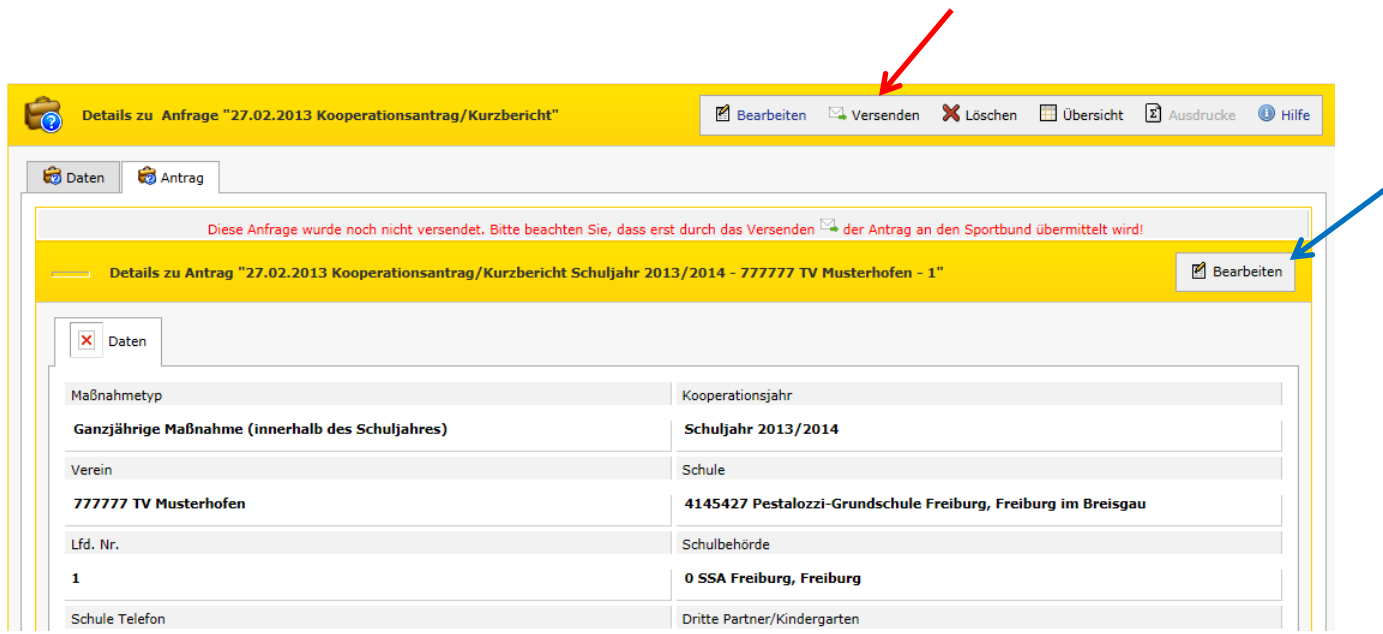

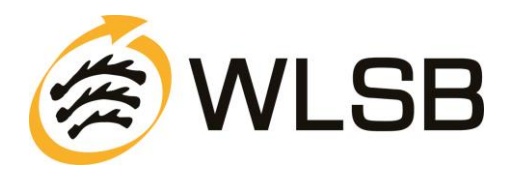

In diesem Schritt müssen Sie nun Angaben zu Ihnen als Ansprechpartner für eventuelle Rückfragen eintragen. Außerdem müssen Sie die Richtigkeit der Angaben versichern und bestätigen, den Datenschutzhinweis gelesen zu haben. Klicken Sie nun erneut auf "Versenden". Der Antrag wird dann elektronisch an uns übermittelt.

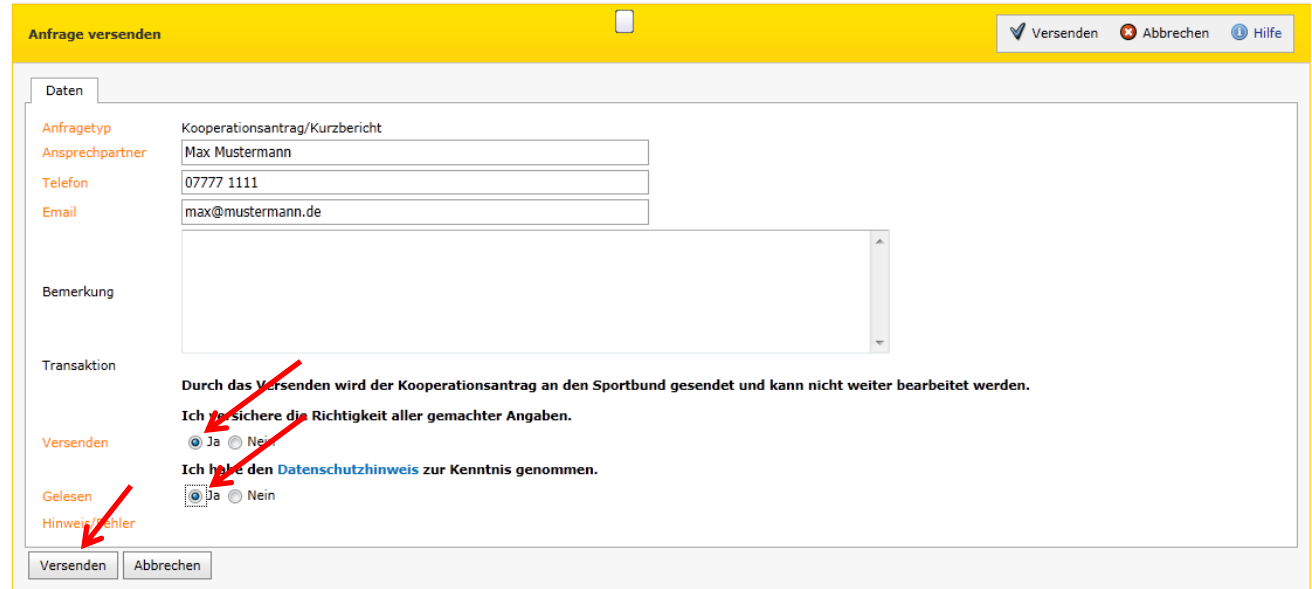

**Abbildung 9**

**Schritt 8**

## **BITTE BEACHTEN SIE: DER ANTRAG IST NOCH NICHT VOLLSTÄNDIG BEIM SPORTBUND EINGEGANGEN!**

Dazu ist es wichtig, den Antrag **auszudrucken**, zu **unterschreiben** und ihn dann in Papierform an uns zu senden. Klicken Sie auf den Button "Ausdrucke".

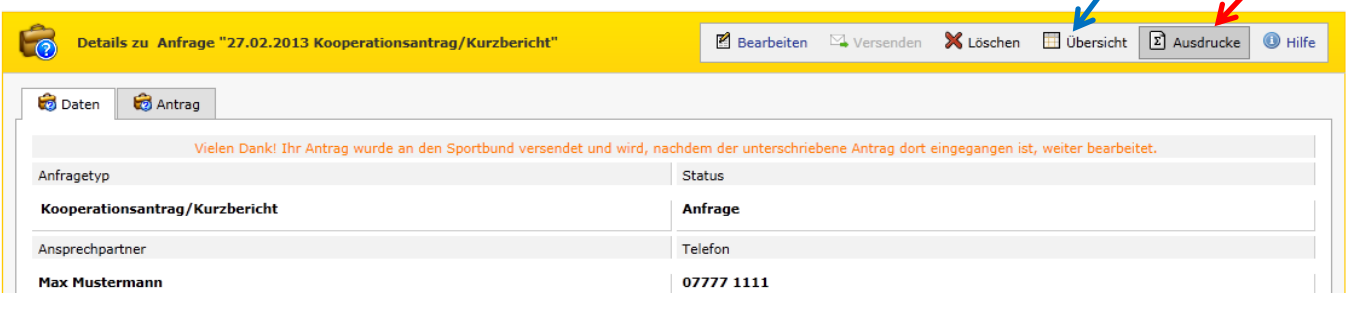

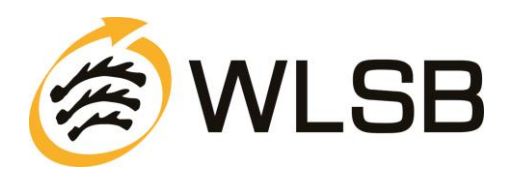

Sie müssen nun die PDF-Datei (Adobe Acrobat Reader) "öffnen".

Anschließend wird die PDF-Datei mit den von Ihnen gemachten Antragsdaten angezeigt.

Wie gewohnt muss dieser Antrag nun vom Vereinsvorsitzenden sowie von der kooperierenden Schule unterschrieben werden.

Bitte senden Sie dann zur Vervollständigung des Antragsverfahrens den Antrag in Papierform an den Württembergischen Landessportbund.

Ohne den Antrag in Papierform (Ausdruck) kann dieser nicht von der WLSB-**Geschäftsstelle** weiterverarbeitet werden.

**Bitte beachten Sie, dass anders eingehende Anträge nicht bearbeitet werden!**

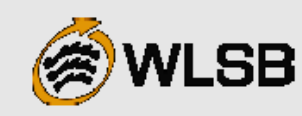

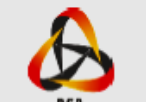

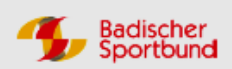

# Kooperation "Schule - Verein" 2016/2017

Meldetermin: 1. Mai 2016

Württembergischer Landessportbund e.V. Fritz-Walter-Weg 19 70372 Stuttgart

#### Antrag auf Bezuschussung einer Kooperationsmaßnahme im Schuljahr 2016/2017 im außerunterrichtlichen Bereich

Dienststellenschlüssel: 4106598

Ggf. dritter Partner:

Schulname: Pestalozzi-Gymnasium Ort: Biberach an der Riß

Tel:

Zuständige Schulbehörde: Oberschulamt Baden-Württemberg

Verein: Vereins-Nr. Sportkreis/Landkreis: Sportkreis 20 Lfd.-Antragsnummer: 2 Telefon: 0711 28077128 Transaktionsnummer: 1c1b66f5-22b8-4ffd-ad3f-7c35d95a81c7

#### Pflichtangaben zur Maßnahme

Maßnahmetyp: Ganzjährige Maßnahme (innerhalb des Schuljahres) Beginn der Maßnahme: Sep 2016 Ende der Maßnahme: Mai 2017 **Gesamtsumme der Stunden: 30** Ausrichtung: Breitensport (Schulstunde: 45 Minuten) **Sportart: Fussball** Altersgruppe: von 7 bis 12 Jahre Klassenstufe: von 1 bis 5 Geschlecht: Männlich/Weiblich Zeitlicher Rhythmus: Wöchentlich Kooperationsleiter/in: Benjamin Muster **⊠** Übungsleiter/in  $\square$  Lehrer/in - innerhalb des Deputats  $\square$  Ja  $\square$  Nein  $\Box$  Bundesfreiwilligendienst  $\Box$ FSJ

#### Angaben zur Schule

Ganztagsschule: Nein Ganztagsgrund- oder Förderschule nach §4a Schulgesetz: Nein Schule mit sport- und bewegungserzieherischem Schwerpunkt (GSB und/oder WSB): Nein Schulart bezogen auf die teilnehmenden Schüler/innen: Gymnasium Sonderschule: Nein **Sonstige Schule:** Beschreibung der Maßnahme

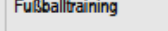

Vereinsstempel und Unterschrift Vereinsvorsitzend

Schulstempel und Unterschrift Schull

Die Schulleitung bestätigt die Richtigkeit der gemachten Antragsdaten, insbesondere die Angaben zur Schule (GTS u. §4a).

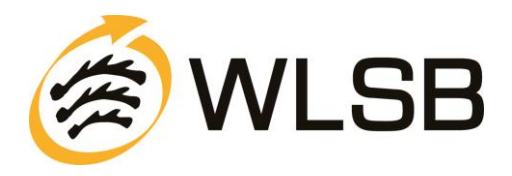

Schließen Sie nun die PDF-Datei und klicken Sie auf Übersicht (siehe Schritt 7, Abb. 7, blauer Pfeil). Sie erhalten dann einen Überblick über die gestellten Anfragen (Anträge) mit dem jeweiligen Status.

Unter dem Punkt "Status" können Sie den Bearbeitungsstand der von Ihnen übermittelten Kooperationsdaten einsehen.

Mögliche Einträge bei "Status":

• **Anfrage:**

Anfrage wurde zum WLSB gesendet (Bearbeitung ist nicht mehr möglich)

- **Bearbeitung:** Anfrage kann weiterbearbeitet werden (Versenden zum WLSB ist möglich)
- **Übernahme:** Anfrage wurde vom WLSB übernommen (Anfrage ist damit abgeschlossen)
	- **Ablehnung:**

Anfrage wurde vom WLSB abgelehnt (z.B. keine Papierform des Antrags beim Sportbund eingegangen).

Falls Sie nun einen weiteren Antrag für Ihren Verein stellen möchten klicken Sie auf "Neu". Das Verfahren beginnt dann wieder von vorne (siehe Schritt 2).

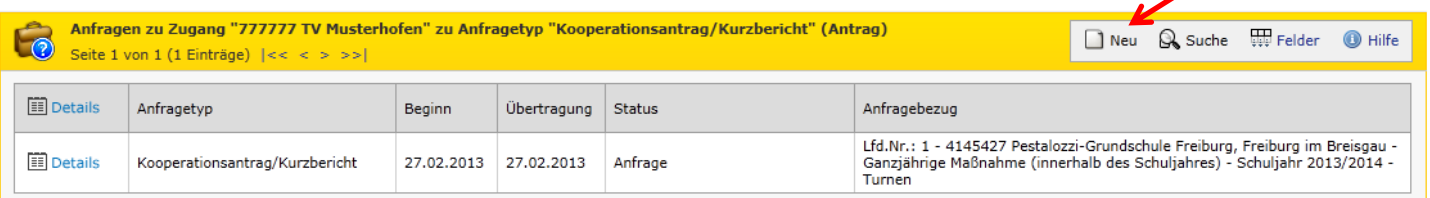

Alle orange gefärbten Felder sind Pflichtfelder.

Der Status hat folgende Bedeutung:<br>Bearbeitung: Die Meldung kann noch von Ihnen bearbeitet werden und ist noch nicht an den Sportbund versendet.<br>Anfrage: Sie haben die Meldung an den Sportbund versendet. Sie wird vom Sport

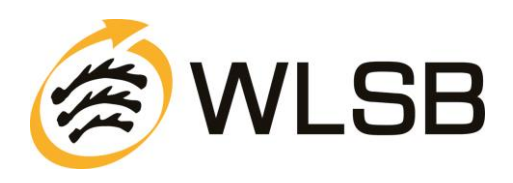

#### **Schritt 10** Anträge Schule-Verein Kooperation Anträge Schule-Verein Anträge Kindergarten Anfragen zu Zugang "24999 Testverein Musterstadt e.V." zu Anfragetyp<br>Seite 1 von 1 (0 Einträge)  $|\ll\ <\ >\ >\ >|$ ntrag/Kurzbericht" (Antrag) Neu Q Suche W Felder Lo Details Anfragetyp **Status** Beginn Übertragung Anfragebezug Der Zeitraum für die Antragstellung in diesem Schuljahr ist be reits verganger **Abbildung 13**

Wenn alle Ihre Anträge online erfasst und versendet sind können Sie sich vom Portal abmelden.

Nach Ihrer Antragsstellung werden die Anträge nun beim Sportbund geprüft. Mit der Versendung der Bewilligungsschreibens im **Juli** erhalten Sie eine Anleitung zur Online-Eingabe des Kurzberichtes für Ihre bewilligten Anträge. Die Abgabe des Kurzberichtes kann online ab dem **15. Juni der zweiten Schuljahreshälfte** erfolgen.

# **RÜCKFRAGEN / HILFE**

Die Anleitung zur Online-Beantragung einer Kooperationsmaßnahme sowie die Richtlinien finden Sie nach erfolgreicher Anmeldung zum Download auf der Startseite des Portals www.meinwlsb.de.

Für Fragen zum online Antragsverfahren steht Ihnen der Geschäftsbereich Bildung, Wissenschaft und Schulen gerne zur Verfügung:

Sie erreichen uns unter

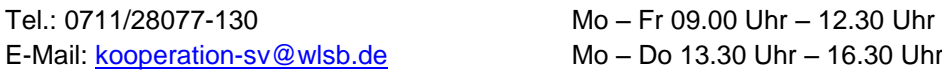

Herzlichen Dank für Ihre Mitarbeit! Ihr Württembergischer Landessportbund e. V.